## **DEFTER-BEYAN SİSTEMİ TOPLU GİDER EKLEME KULLANICI KILAVUZU**

1. Sisteme tanımlı kullanıcı kodu ve şifre ile giriş yapılır.

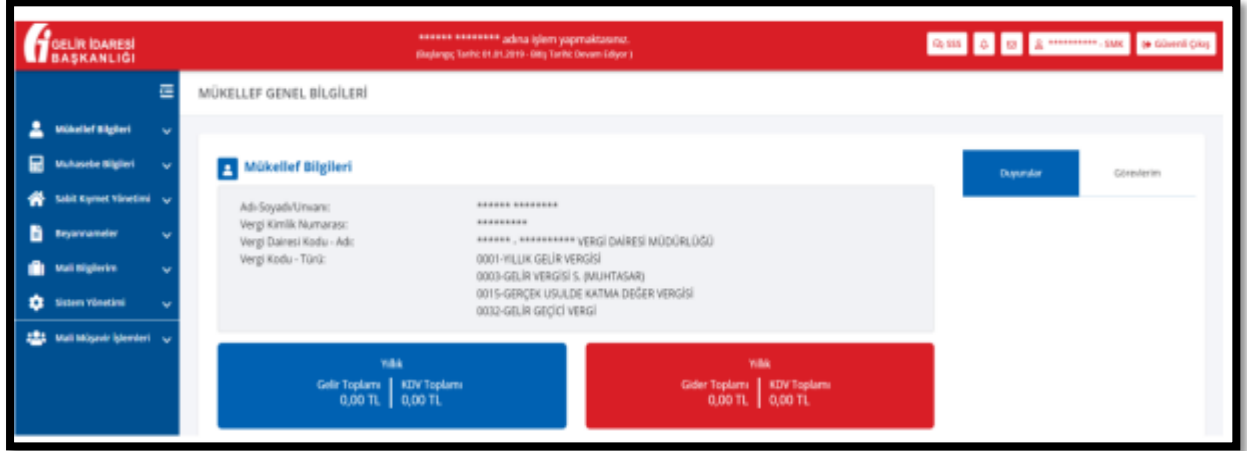

2. Mali müşavir ekranından mükellef ekranına geçebilmek için, **"Mali Müşavir İşlemleri"** başlığı altındaki **"Mükellef Yönetimi"** butonu tıklanır.

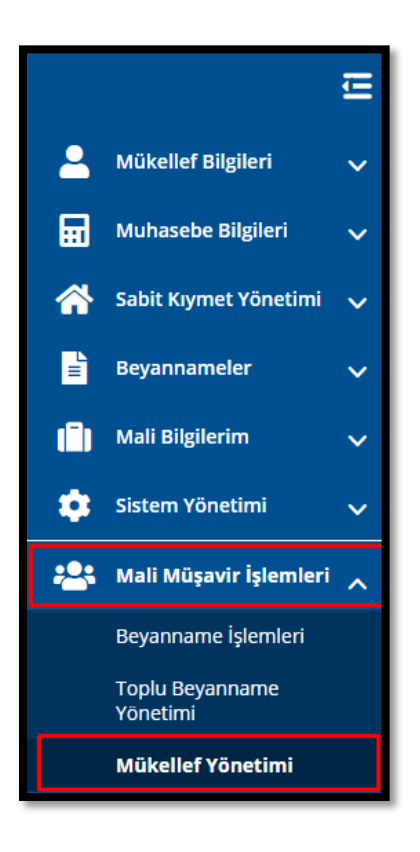

3. Mükellef listesinde unvan bilgisine tıklandığında mükellef ekranına geçilir.

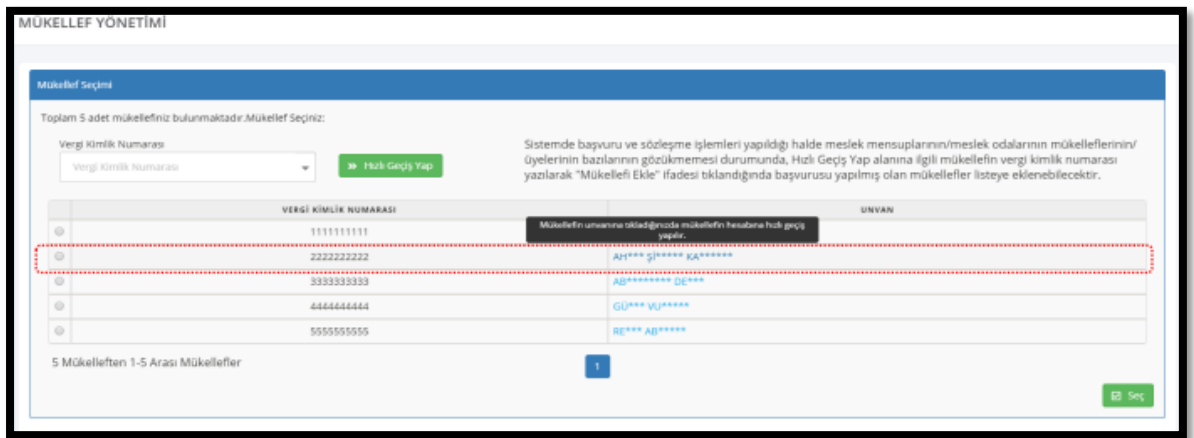

4. Ana sayfanın sol ekranında yer alan **"Muhasebe Bilgileri"** butonuna basılır. **"Muhasebe Bilgileri"** modülünden **"Toplu Gider Belgesi Ekle"** butonuna basılır.

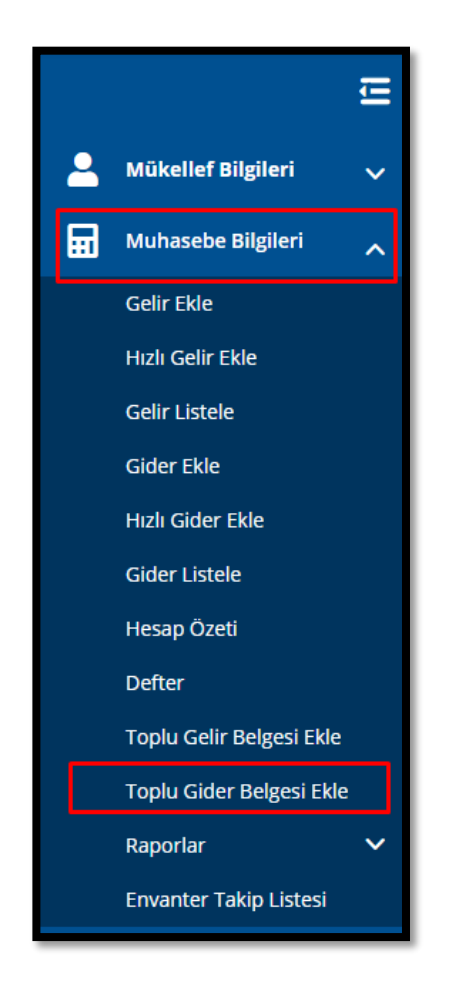

5. Toplu Gider Belgesi Ekle ekranı açılır.

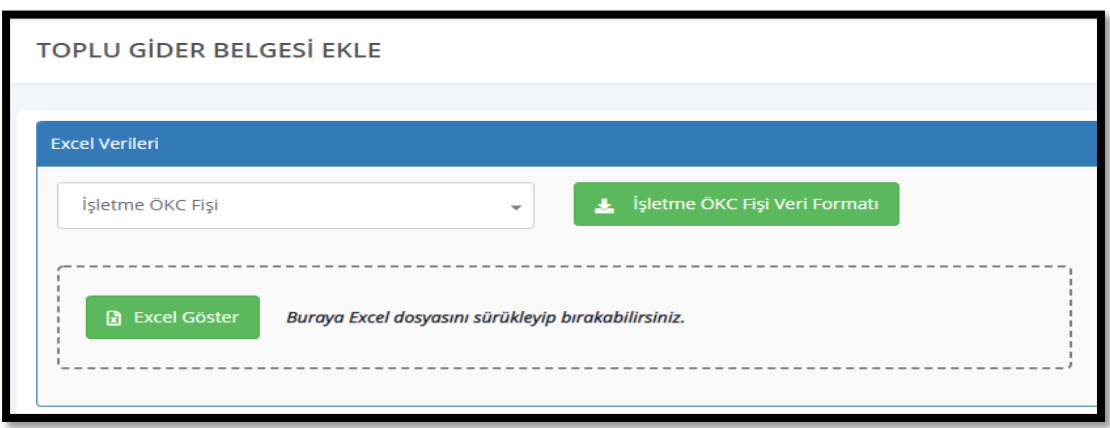

6. Toplu Gider Belgesi Ekleme ekranında gider belge türü seçilir.

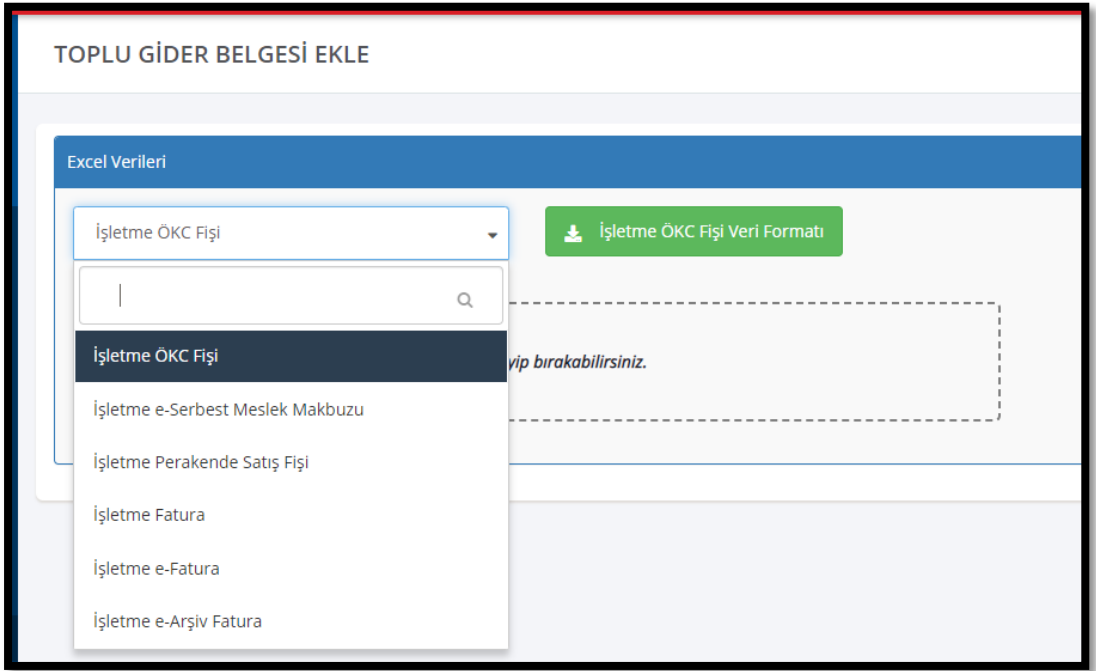

7. Toplu Gider Belgesi Ekleme ekranında gider belge türü için örnek excel veri formatı indirilir.

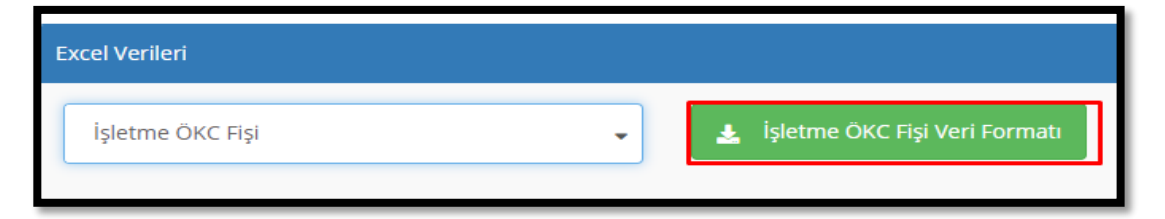

- 8. Eklenecek gider belgesi örnek excel veri formatına uygun biçimde hazırlanır. Toplu gider belgesi hazırlanırken dikkat edilmesi gereken konular aşağıdadır:
	- Vergi Dairesi /Kodu veri alanına, örnek excel dokümanında 'Vergi Dairesi' sayfasındaki ilgili vergi dairesi kodu yazılır.
	- Alış Türü veri alanına, örnek excel dokümanında "Alış Türü" sayfasındaki ilgili alış türü kodu yazılır.
	- Gider Kayıt Türü veri alanına, örnek excel dokümanındaki "Gider Kayıt Türü" sayfasındaki ilgili gider kayıt türü kodu yazılır.
	- Gider Kayıt Alt Türü veri alanına, örnek excel dokümanında "Gider Kayıt Alt Türü" sayfasındaki ilgili gider kayıt alt türü kodu yazılır.
	- Stopajlı işlem var ise "Stopaj" veri alanına, örnek excel dokümanda yer alan "Stopaj" sayfasındaki ilgili stopaj kodu yazılır.
	- KDV Tevkifatlı işlem var ise "KDV Tevkifatı" veri alanına, örnek excel dokümanda "KDV Tevkifatı" sayfasındaki ilgili KDV tevkifatı kodu girilir.
	- "Ödeme Türü Kodu" veri alanına, örnek excel dokümanda "Ödeme Türü" sayfasındaki ilgili ödeme türü kodu yazılır.
- 9. Sisteme eklenecek gider belgesi **"Toplu Gider Belgesi Ekle"** ekranında **"Excel Göster"** butonuna basılır.

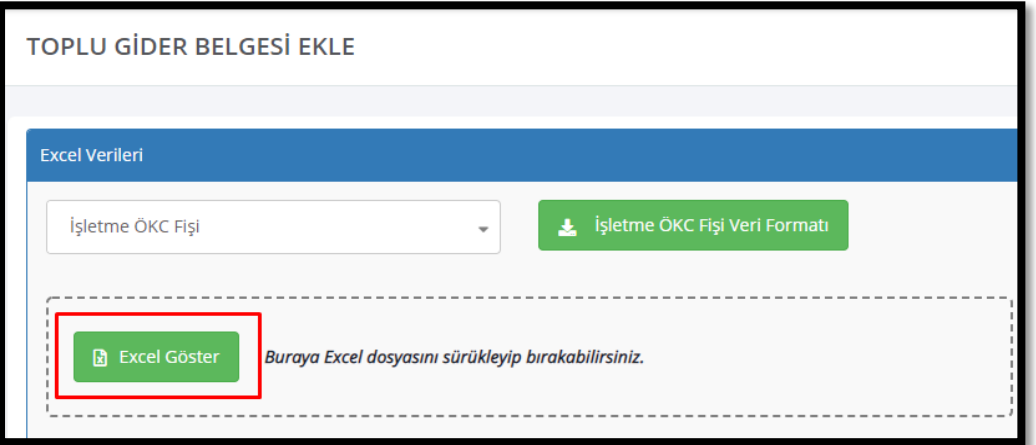

10. Açılan ekranda hazırlanan toplu gider belgesi seçilerek **"Aç"** butonuna basılır. Açılan pencereden sisteme aktarılacak excel dosyası seçilir.

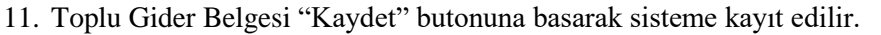

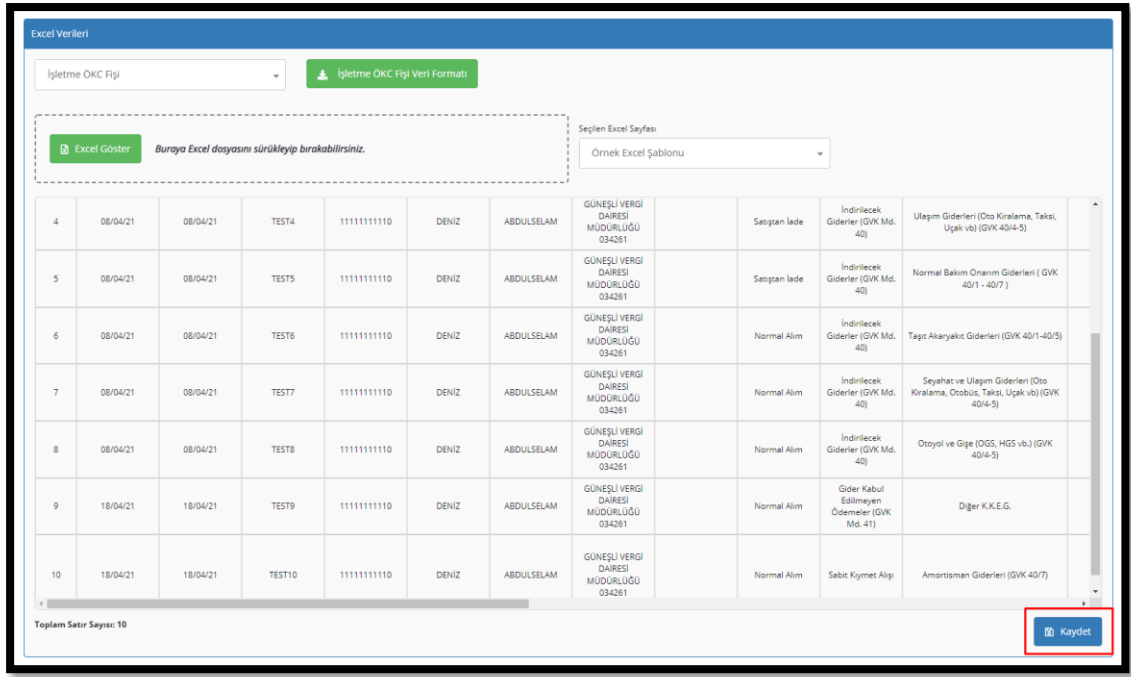